塀に笠木を載せる

塀に笠木を載せる方法です。

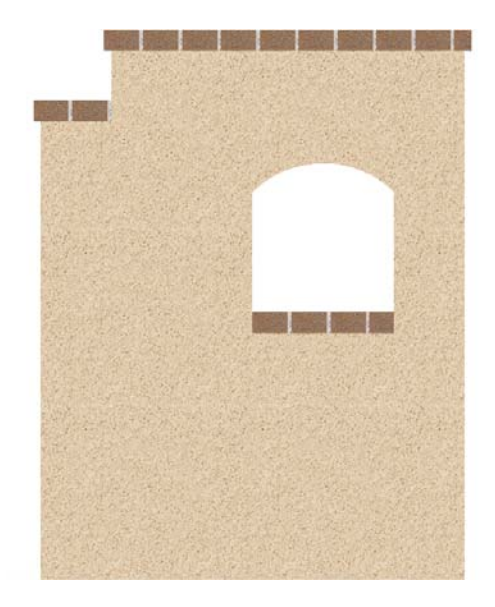

1 塀に笠木を載せる

塀デザイナーで笠木を選び、ブロックの 上に配置します。

2 笠木を変更する

## 3 笠木を削除する

## 4 範囲を指定して笠木を配置する

クリックで指定した範囲に笠木を配置する 方法です。ブロックの上以外にも笠木を載 せることが出来ます。

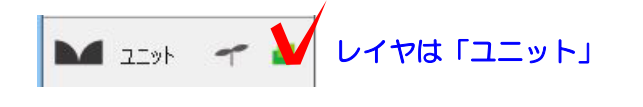

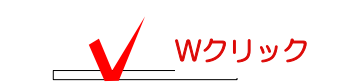

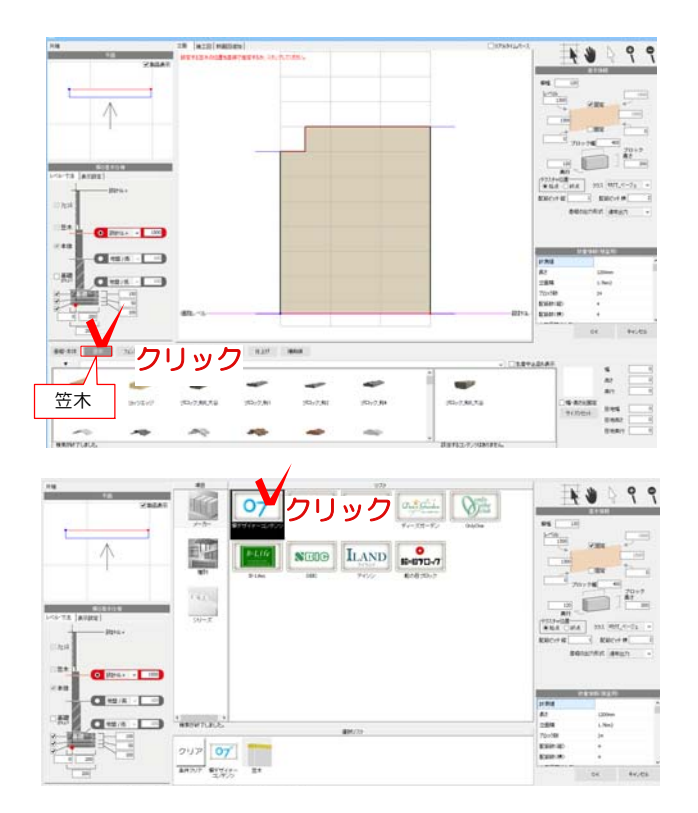

## 1 塀に笠木を載せる

- 1-1 塀をWクリックで起動します。
- 1-2 塀の高さや、形状を設定します。

1-3 画面下の「笠木」をクリックします。

1-4 メーカーを選択します。

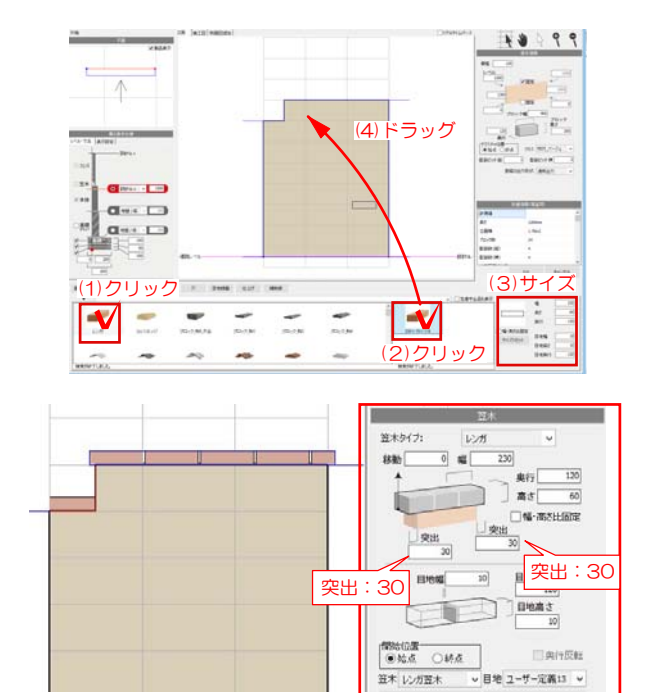

1-5 笠木を選択し、画面右でサイズを確 認(必要に応じて変更)します。塀の中に ドラッグします。

笠木が配置されます。

1-6 笠木のサイズ、仕様、位置を設定し ます。

塀から突き出して配置される場合は突出に 数値を入れます。

2 笠木を変更する

2-1 画面下の「笠木」をクリックします。

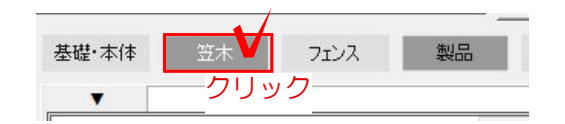

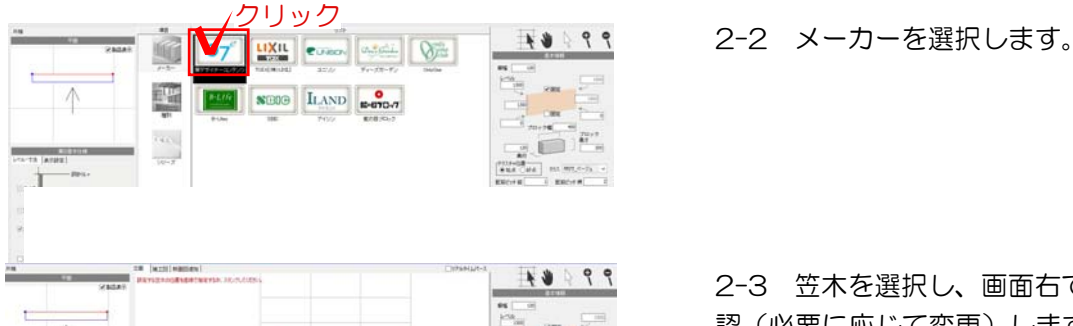

 $\uparrow$  $\begin{tabular}{|c|c|c|c|c|c|c|} \hline \hline \multicolumn{3}{|c|}{\multicolumn{3}{|c|}{\multicolumn{3}{c|}{\multicolumn{3}{c|}{\multicolumn{3}{c|}{\multicolumn{3}{c|}{\multicolumn{3}{c|}{\multicolumn{3}{c|}{\multicolumn{3}{c|}{\multicolumn{3}{c|}{\multicolumn{3}{c|}{\multicolumn{3}{c|}{\multicolumn{3}{c|}{\multicolumn{3}{c|}{\multicolumn{3}{c|}{\multicolumn{3}{c|}{\multicolumn{3}{c|}{\multicolumn{3}{c|}{\multicolumn{3}{c|}{$ in<br>18 (4)ドラッグ  $\overline{\text{O}}$  Best  $\cdot$   $\overline{\text{O}}$  $Q(x)$  +  $\rightarrow$ E  $Q = 1$ ISE. (3)サイズ (1)クリック ■  $\equiv$   $\frac{1}{n}$ 1  $\mathbf{w}$  $\frac{1}{\sqrt{2}}$  $rac{1}{2}$ (2)クリック

2-3 笠木を選択し、画面右でサイズを確 認(必要に応じて変更)します。 塀の中にドラッグすると入れ替わります。

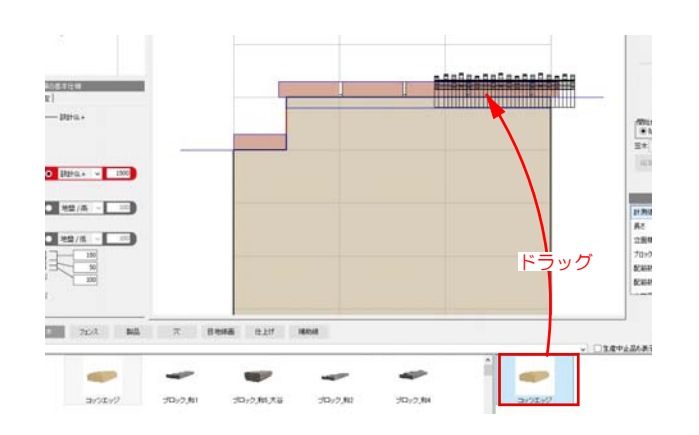

**1A8BennsBennsBenns AsBennsBennsBenns** 

 $1$   $1$   $7$   $\cup$   $7$ **INCY NO**  $rac{16}{\sqrt{2}}$ <br> $rac{36}{\sqrt{2}}$ E89(7) um)

 $\begin{array}{|c|c|c|c|}\hline & & & & & \mbox{\tiny{B6}7} & \text{\tiny{III8} \\ \hline \multicolumn{3}{c|}{\textbf{A1}} & & & \mbox{\tiny{III8}8} & \text{\tiny{III8} \\ \hline \multicolumn{3}{c|}{\textbf{A2}} & & & \mbox{\tiny{III8}8} & \text{\tiny{III8} \\ \hline \multicolumn{3}{c|}{\textbf{N}} & & & \mbox{\tiny{IV8}8} & \text{\tiny{IV8}8} & \text{\tiny{IV8}8} & \text{\tiny{IV8}8} & \text{\tiny{IV8}8} & \text{\tiny{IV8}8} &$ 

 $\begin{tabular}{c|c|c} \hline \multicolumn{3}{c|}{\textbf{new}} & \multicolumn{3}{c|}{\textbf{max}}\\ \hline \multicolumn{3}{c|}{\textbf{new}} & \multicolumn{3}{c|}{\textbf{new}}\\ \hline \multicolumn{3}{c|}{\textbf{new}} & \multicolumn{3}{c|}{\textbf{new}}\\ \hline \multicolumn{3}{c|}{\textbf{new}} & \multicolumn{3}{c|}{\textbf{new}}\\ \hline \multicolumn{3}{c|}{\textbf{new}} & \multicolumn{3}{c|}{\textbf{new}}\\ \hline \multicolumn{3}{c|}{\textbf{new}} & \multic$ 

 $\begin{array}{|l|l|l|l|} \hline\hline \mathfrak{M} \cup \mathfrak{M} & \multicolumn{2}{|l|}{} \\ \hline \mathfrak{M} \cup \mathfrak{M} & \multicolumn{2}{|l|}{} \\ \hline \mathfrak{M} \cup \mathfrak{M} & \multicolumn{2}{|l|}{} \\ \hline \mathfrak{M} \cup \mathfrak{M} \cup \mathfrak{M} & \multicolumn{2}{|l|}{} \\ \hline \mathfrak{M} \cup \mathfrak{M} \cup \mathfrak{M} \cup \mathfrak{M} & \multicolumn{2}{|l|}{} \\ \hline \mathfrak{M}$ 

缸

2-4 一部だけ笠木を変更したい時は、載せた い天端までドラッグします。

天端の下に青いライン | が表示されたら マウスを放します。

2-5 一部だけ笠木を変更することが出来ます。

配置は変更前の数値になっています。

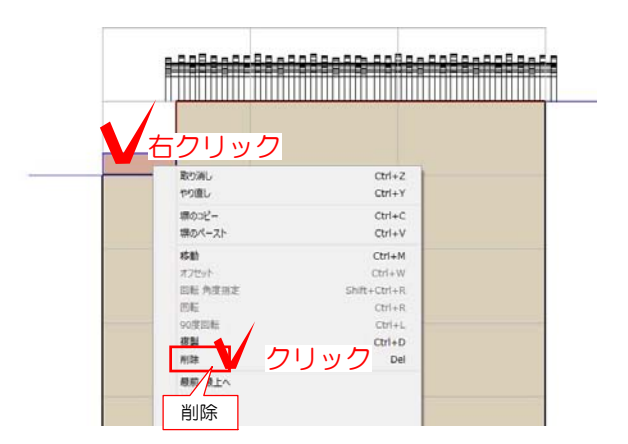

3 笠木を削除する

- 3-1 削除したい笠木を右クリックします。
- 3-2 削除をクリックします。

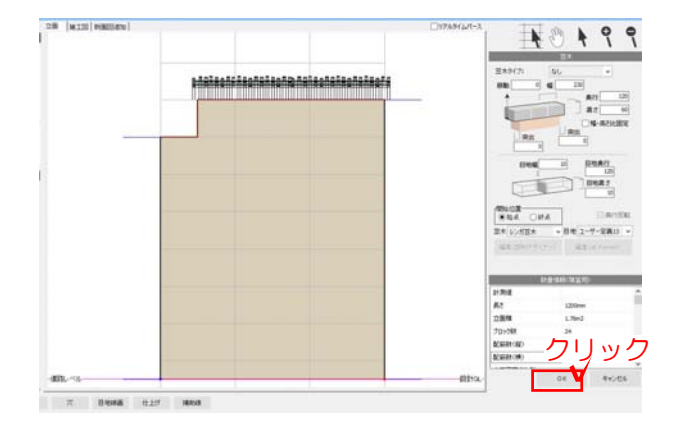

3-3 笠木が削除されます。

OKをクリックして塀デザイナーを終了します。

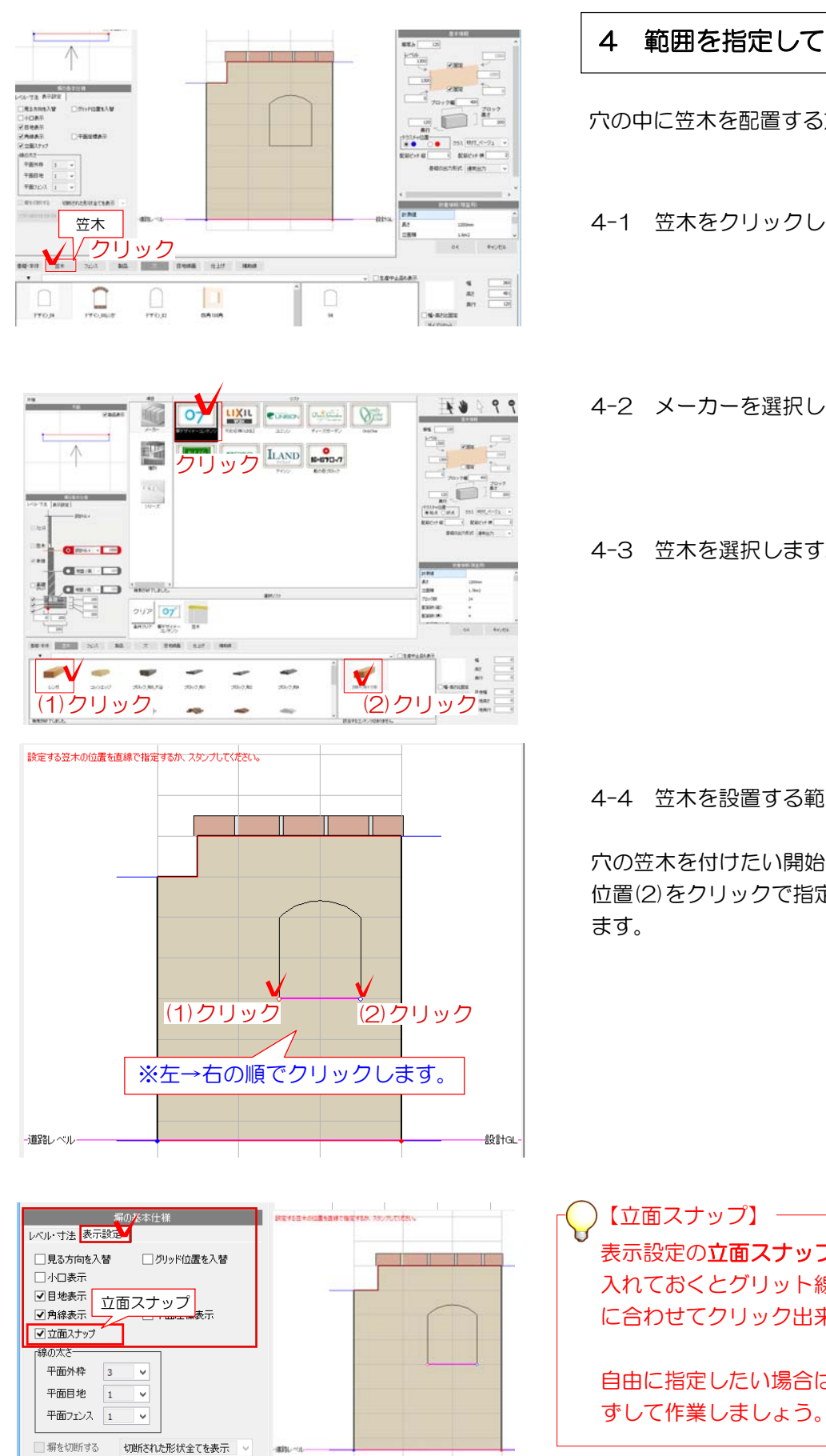

## 4 範囲を指定して笠木を配置する

穴の中に笠木を配置する方法を説明します。

- 4-1 笠木をクリックします。
- 4-2 メーカーを選択します。
- 4-3 笠木を選択します。

4-4 笠木を設置する範囲を指定します。

穴の笠木を付けたい開始位置(1)と終わりの 位置(2)をクリックで指定してラインを描き

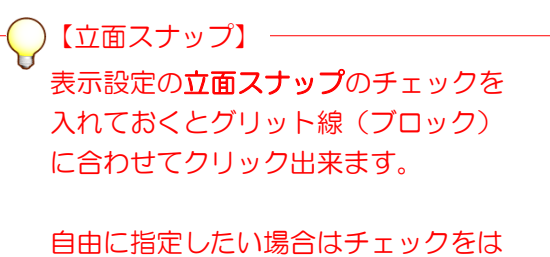

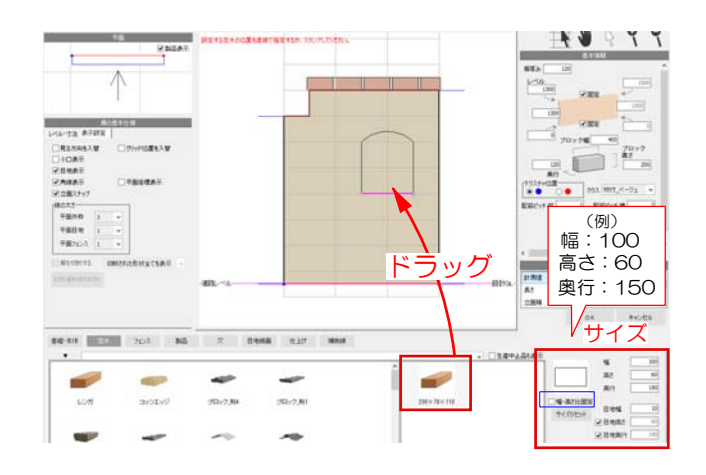

4-5 サイズを入力して笠木を立面画 面にドラッグします。

**幅・高さ比固定**のチェックを外すと それぞれ入力出来ます。

4-6 指定した範囲に笠木がつきました。 笠木の仕様・目地幅を設定します。

こちらで笠木のサイズ変更も出来ます。 メーカーの製品を指定した場合も配置する

<u>a manazarta da</u> a.

OK

4-7 OKをクリックして塀デザイナーを 終了して確認しましょう。

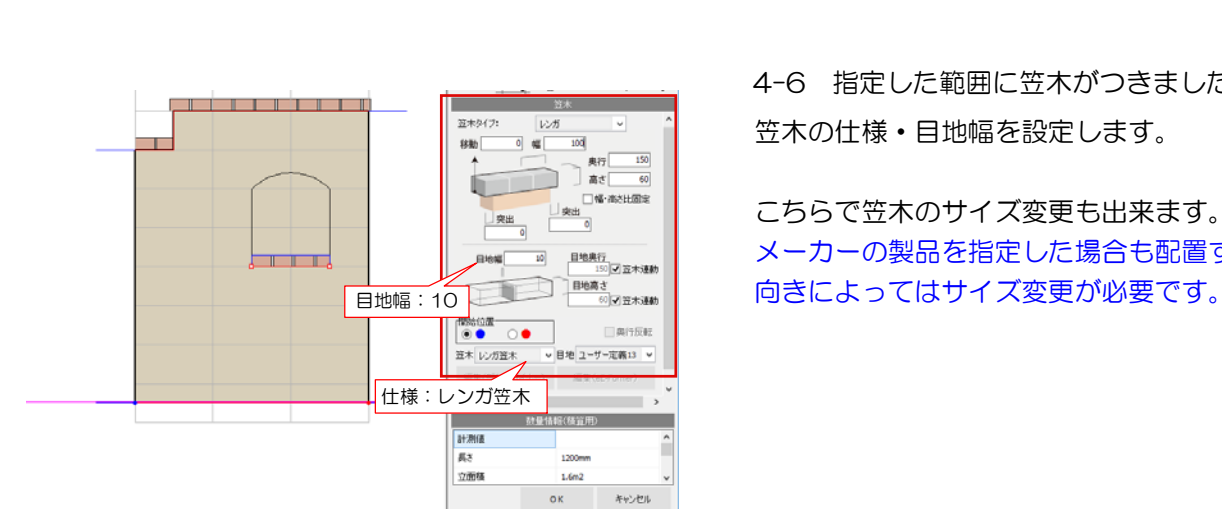